# Service Information

**TCO Aftermarket & Services**

www.vdo.com

## TIS-Web 4.x addendum

## Extra configuratie voor Google Chrome en Mozilla Firefox gebruikers

#### **Disclaimer:**

TIS-Web functioneert optimaal indien het gebruik kan maken van ActiveX controls van Microsoft. Om TIS-Web met Google Chrome of Mozilla Firefox dezelfde functionaliteiten te geven is het mogelijk om een extra add-on (extensie) te installeren. Hiermee wordt fysiek in deze browsers een Internet Explorer tabblad geopend. Voorwaarde is dat Internet Explorer wel op het systeem geïnstalleerd dient te zijn. Continental Automotive Trading Nederland beschrijft hieronder hoe de add-ons geïnstalleerd dienen te worden maar kan niet aansprakelijk worden gesteld voor een goede werking. Ook zal Continental Automotive Trading Nederland geen support bieden aan de hieronder beschreven oplossingen.

## **Google Chrome**

#### **Installeren IE Tab**:

Open het Google beheerscherm en ga naar "Extra" -> "Extensies"

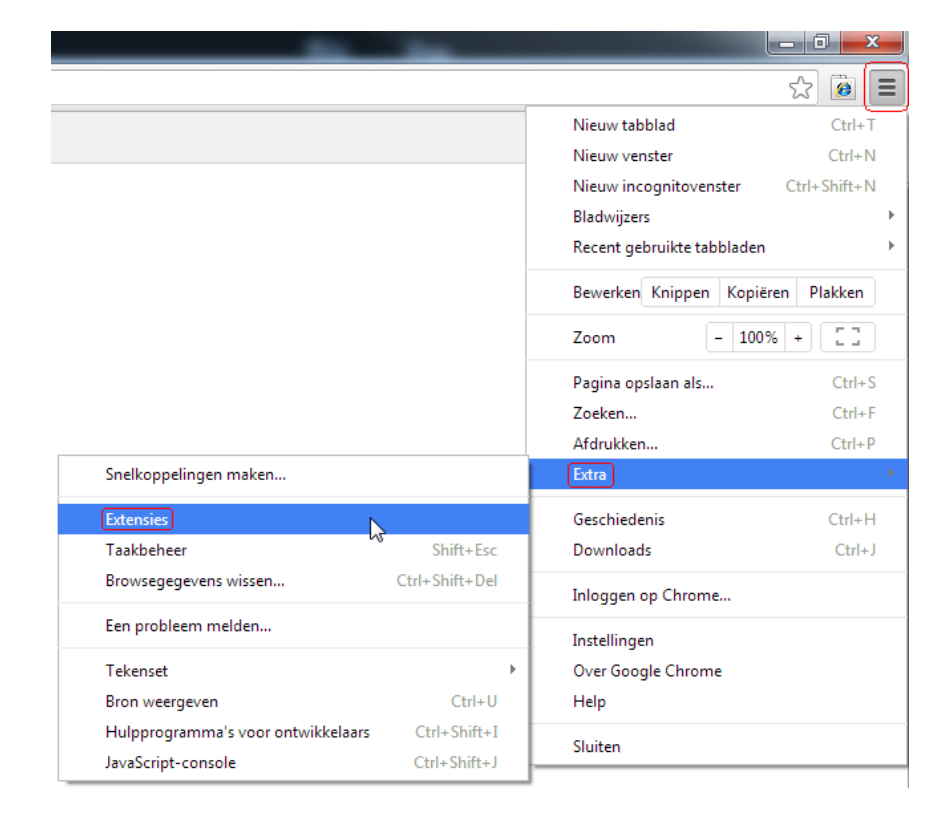

Continental Automotive Trading Nederland B.V. Het Schakelplein 22 5651 GR Eindhoven

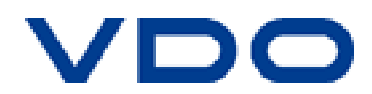

Selecteer "Meer extensies ophalen"

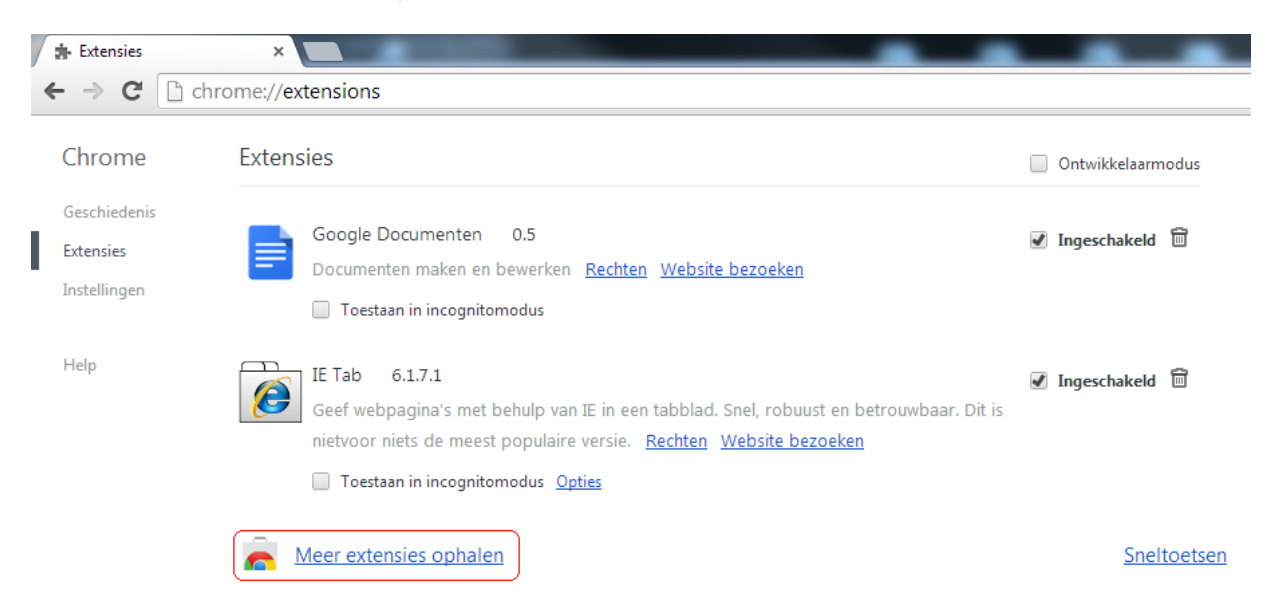

Zoek naar IE Tab en installeer de extensie.

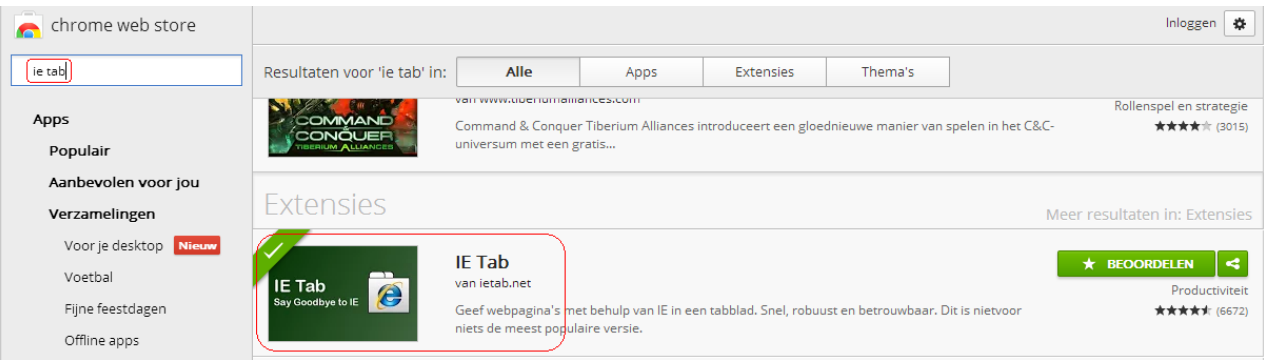

Open nu de pagina [www.my-fis.com](http://www.my-fis.com/) en open de opties van IE Tab Voeg in de Auto URLs de website **https**://www.my-fis.com/\* toe en klik op Add. Vergeet niet met https te beginnen en te eindigen met /\* (/asterisk)

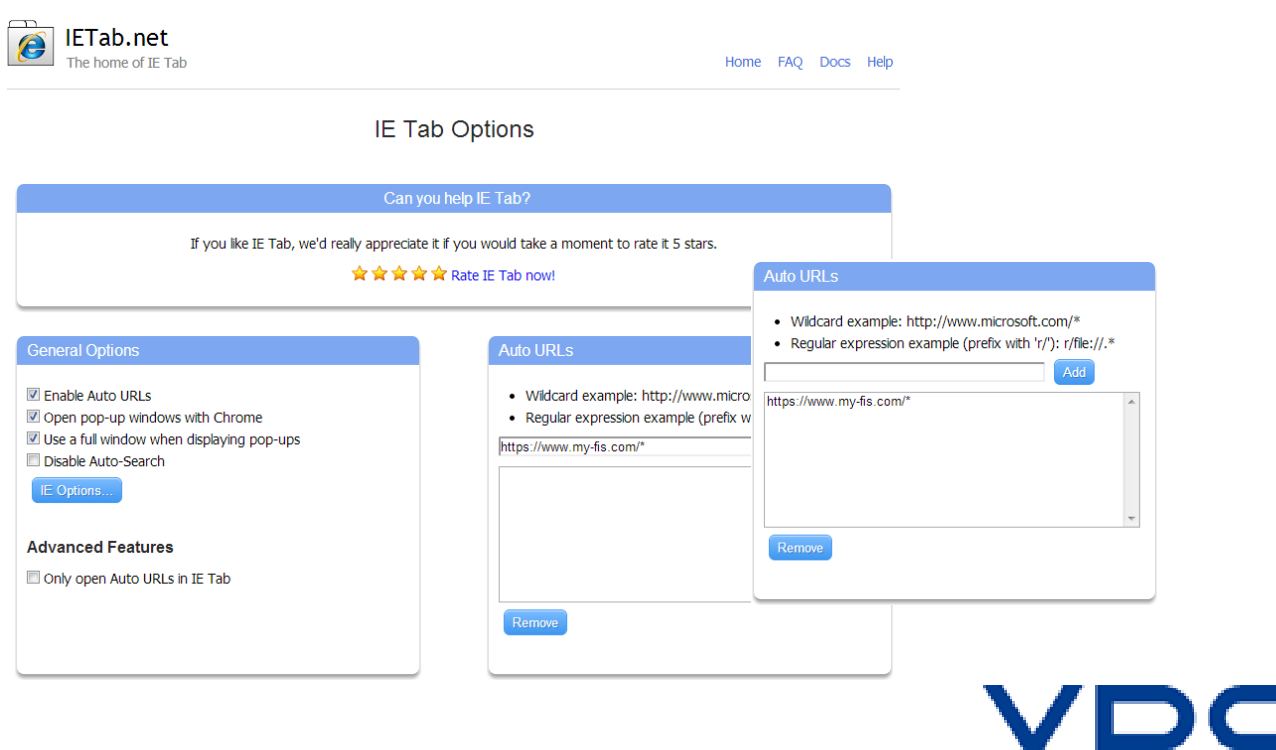

• De website [www.my-fis.com](http://www.my-fis.com/) wordt nu standaard als IE extensie geladen binnen Google Chrome.

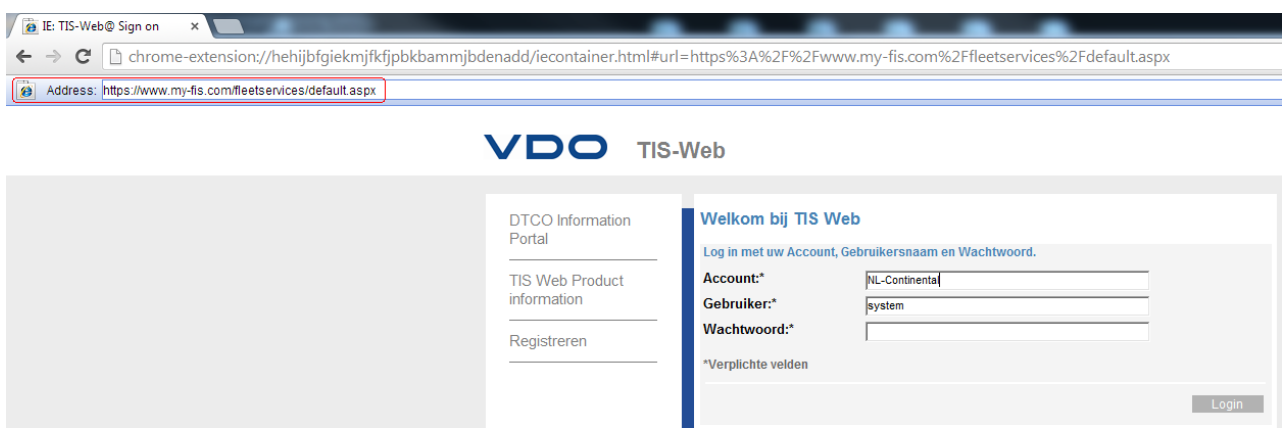

#### **Pop-up blocker uitschakelen**:

 Open het Google beheerscherm en ga naar "Instellingen" en klik op Geavanceerde instellingen weergeven…

Open "Instellingen voor inhoud…" onder het onderwerp Privacy en selecteer "alle sites toestaan pop-ups weer te geven".

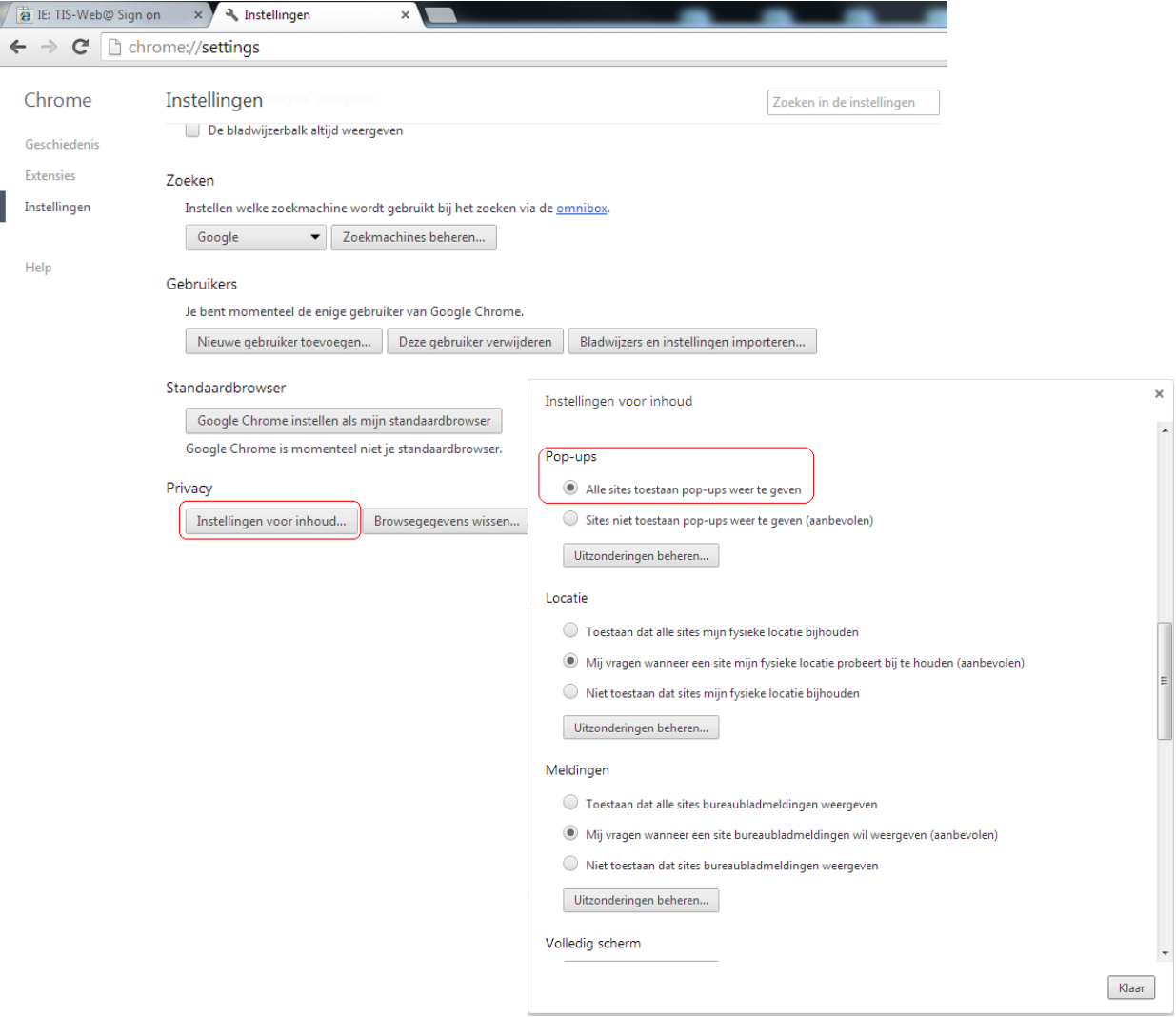

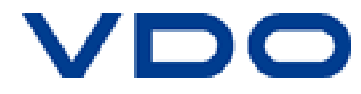

#### **Downloadlocatie instellen**:

 Open het Google beheerscherm en ga naar "Instellingen" en klik op Geavanceerde instellingen weergeven…

Ga naar het onderwerp Downloads, geef uw download locatie op en selecteer de optie "Voorafgaand aan een download vragen waar een bestand moet worden opgeslagen".

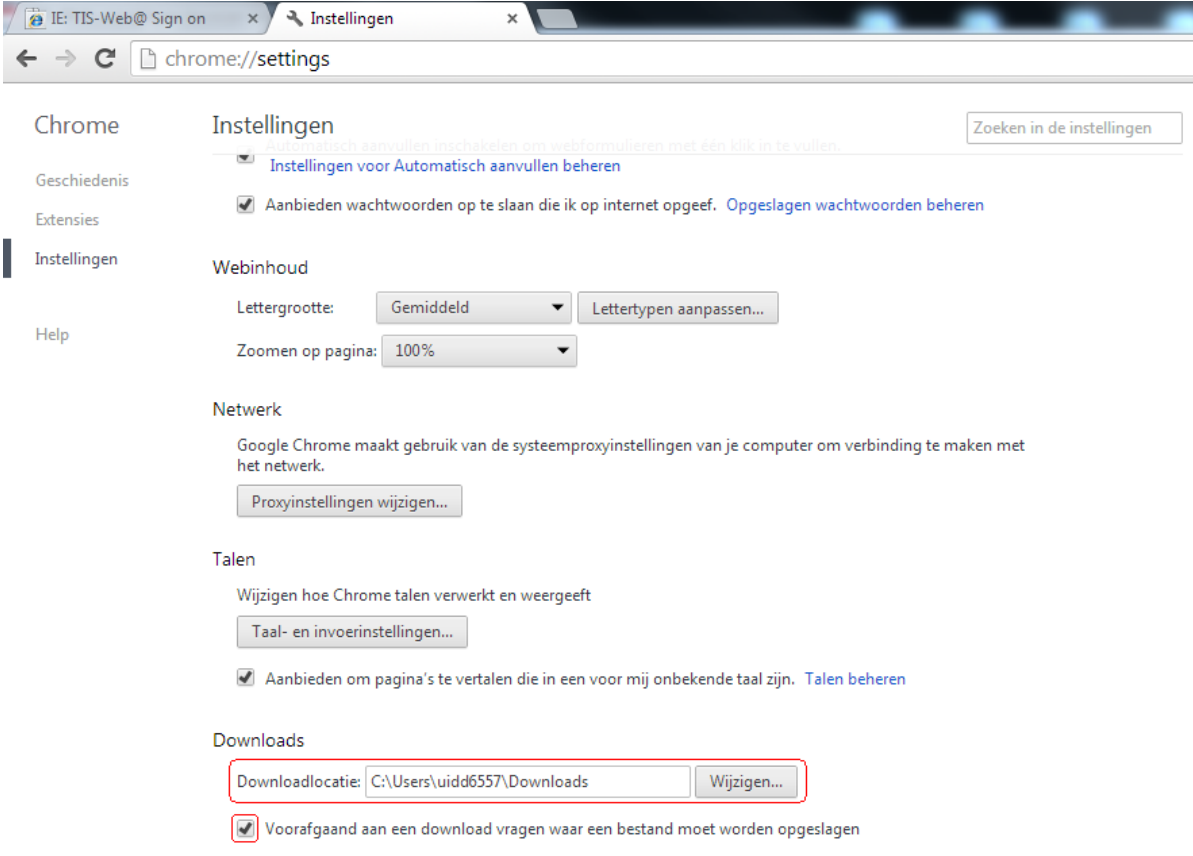

### **Mozilla Firefox**

#### **Installeren IE Tab**:

Open het Firefox beheerscherm en kies Add-ons.

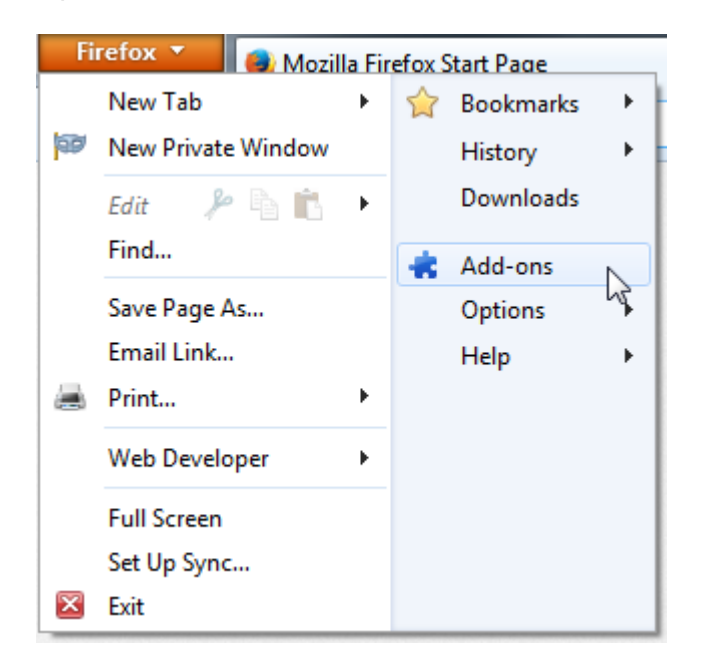

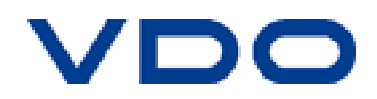

Ga naar "Extensions" en geef in het zoekvenster IE Tab in.

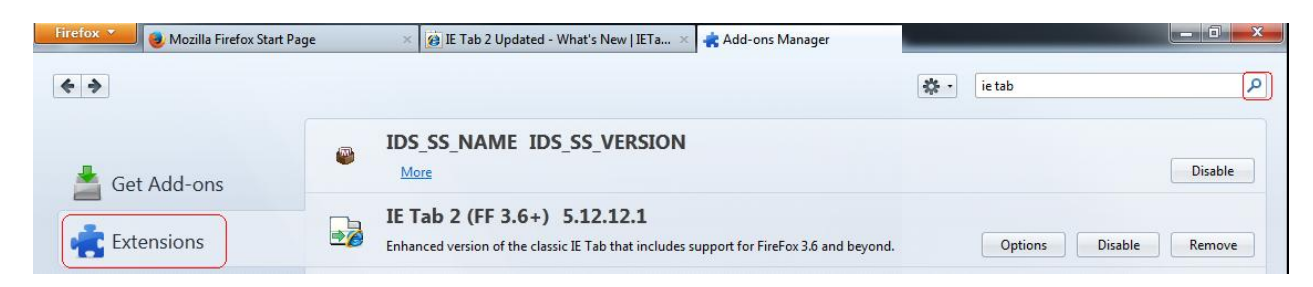

Selecteer IE Tab V2 (Enhanced IE Tab) en installeer deze en herstart Firefox.

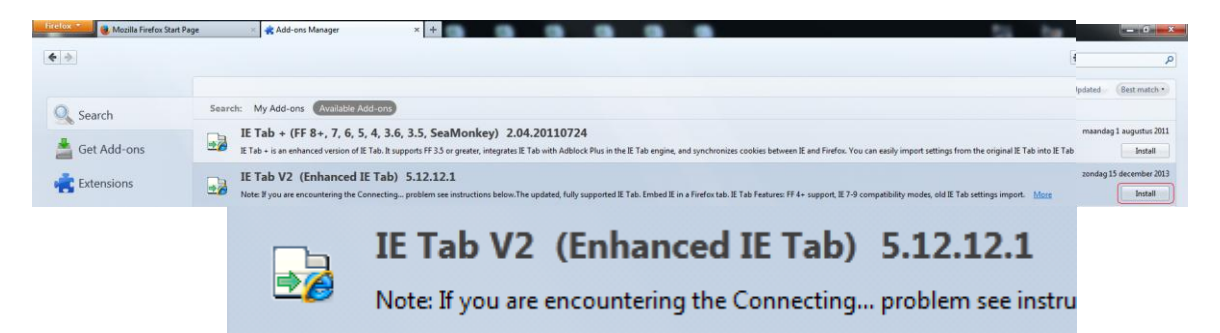

 Ga terug naar "Extensions" en klik op de "Option" knop van IE Tab V2. Voeg in het tabblad "Site Filter" de website **http**://www.my-fis.com/\* toe en klik op Add. Vergeet niet met http te beginnen en te eindigen met /\* (/asterisk)

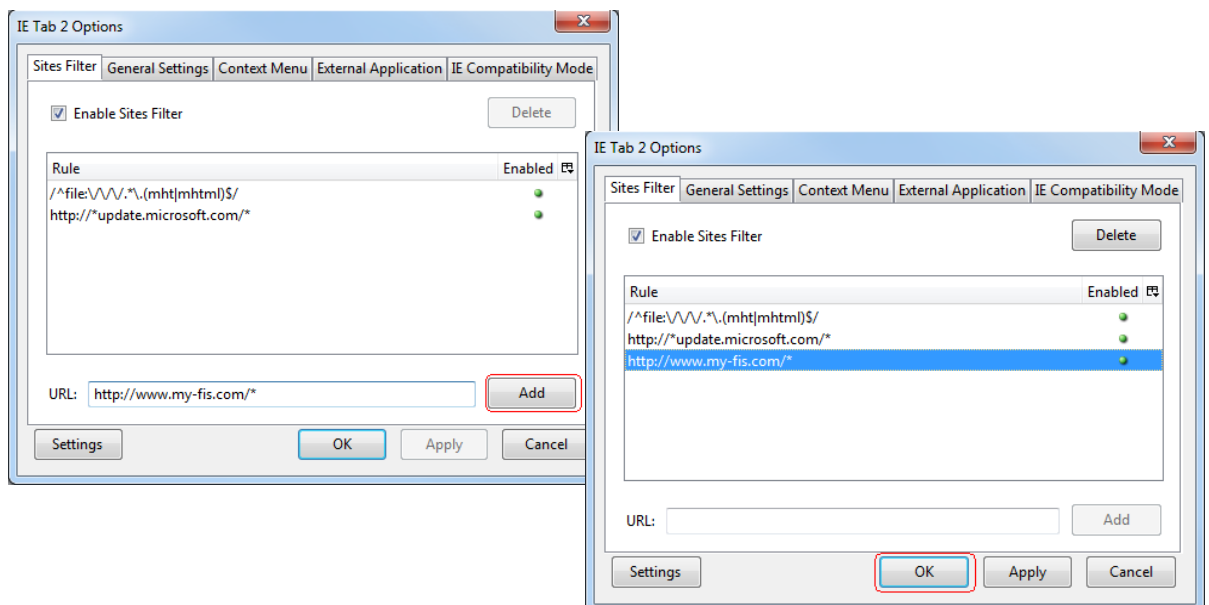

• De website [www.my-fis.com](http://www.my-fis.com/) wordt nu standaard als IE extensie geladen binnen Mozilla Firefox. Dit is te herkennen aan het IE Tab teken met oranje bolletje

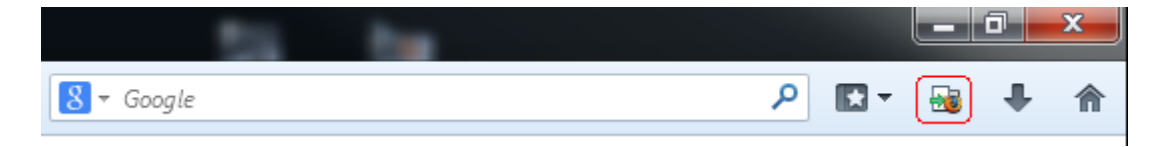

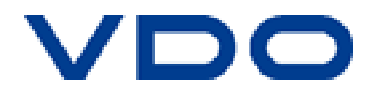

#### **Pop-up blocker uitschakelen**:

 Ga naar het Firefox beheerscherm en kies Options. Klik op the tabblad Content en schakel de optie "Block pop-up windows" uit.

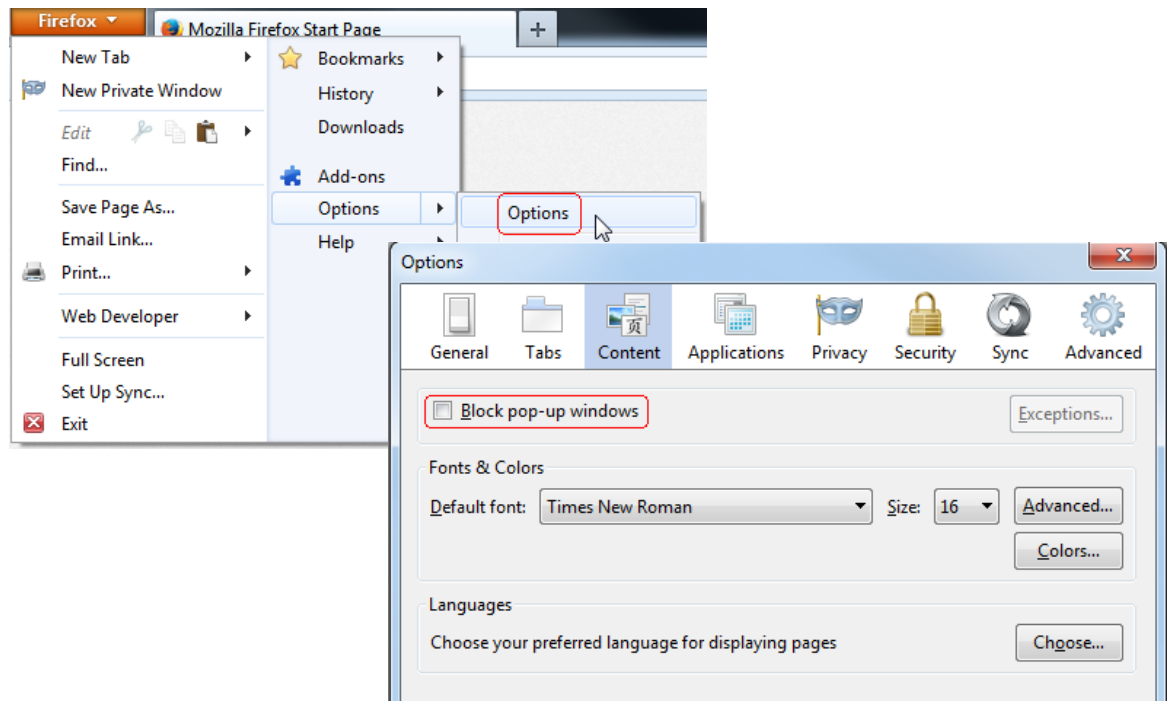

#### **Downloadlocatie instellen**:

 Ga naar het Firefox beheerscherm en kies Options. Klik op het tabblad General en selecteer "Always ask me where to save files".

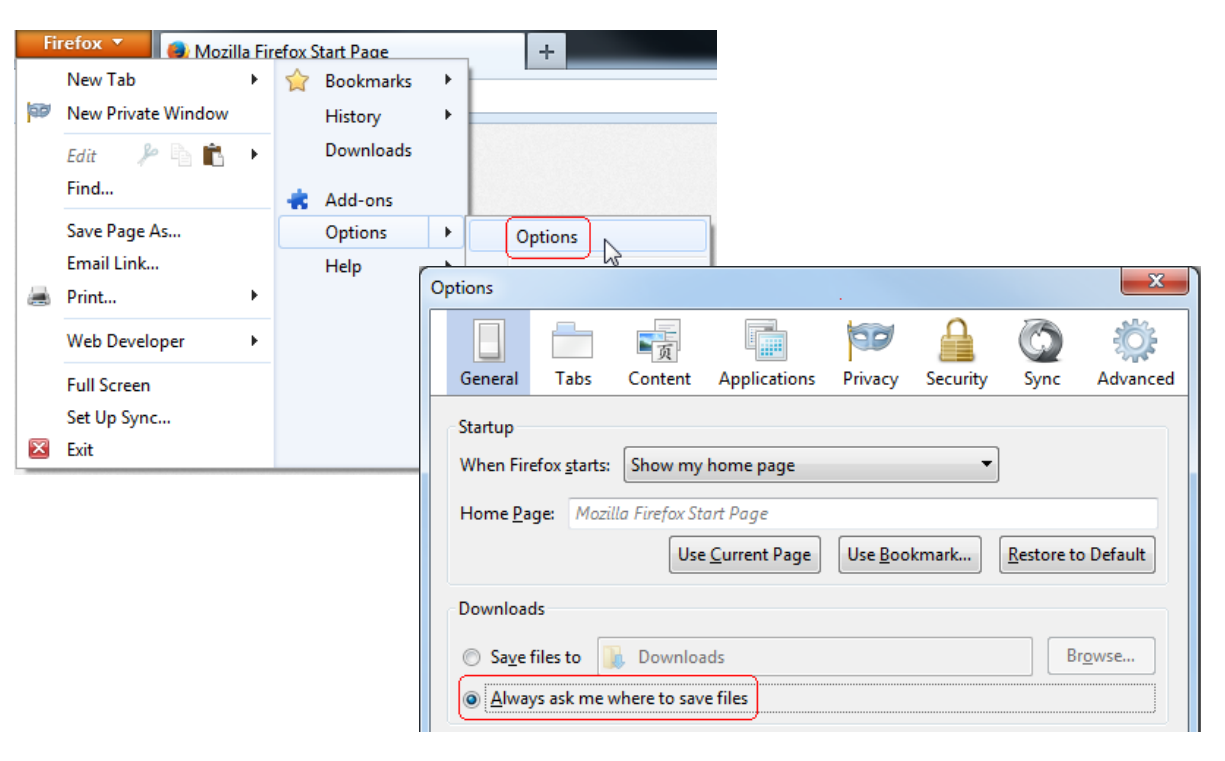

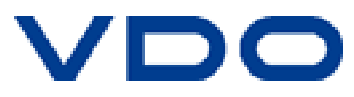